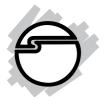

# SIIG 2S1P Combo-Value Quick Installation Guide

## Introducing the SIIG 2S1P Combo-Value

The *SIIG 2S1P Combo-Value* is a total solution for serial and parallel device connections. It provides two 16550 UART serial ports which supports data transfer rates up to 115Kbps and one ECP/EPP parallel port which supports data transfer rates up to 1.5 MB/sec.

#### **Features and Benefits**

- Conforms to PCI v2.2 Plug and Play
- Can be installed in 32-/64-bit, 3.3V/5V PCI and PCI-X slots
- Full support for DOS- and Windows-based software
- PCI IRQ sharing feature reduces IRQ conflicts

#### Serial interface

- Two high-speed 16550 UART serial ports (9-pin) supports baud rate up to 115K
- Works with 56K modems, PDAs, and other high speed serial devices

#### **Parallel interface**

- Compliant with IEEE 1284-1994 parallel port standard
- Supports ECP/EPP, Bi-directional (PS2) and Standard Parallel Port (SPP) modes
- Works with various types of parallel devices including printers, removable drives, scanners, CD-R/RWs, and more...

### **System Requirements**

- Pentium<sup>®</sup> or equivalent computer with an available PCI slot
- DOS, Windows<sup>®</sup> 95/98/98SE/ME/NT 4.0/2000/ XP (32-/64-bit)/Server 2003/Vista (32-/64-bit)

#### **Package Contents**

- *SIIG 2S1P Combo Value* board
- DB9 (9-pin) serial port cable (for 2nd serial port)
- Driver CD
- Quick installation guide

### Layout

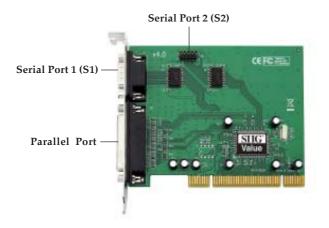

Figure 1. Layout

Note: When connecting the **DB9 serial port** cable to Serial Port 2 (S2), position the ribbon cable so the colored stripe is on the side farthest away from the slot bracket.

## Hardware Installation

General instructions for installing the card are provided below. Since the design of computer cases and motherboards vary, refer to your computer's reference manual for further information, if needed.

Static Electricity Discharge may permanently damage your system. Discharge any static electricity build up in your body by touching your computer case for a few seconds. Avoid any contact with internal parts and handle cards only by their external edges.

- 1. Turn OFF the power to your computer.
- 2. Unplug the power cord and remove the computer's cover.
- 3. Remove the slot bracket cover from an available PCI slot.
- 4. If you need the second serial port, connect the 9-pin ribbon cable connector now and remove another slot bracket cover from an available PCI slot. See **Figure 1** on page 2 for more details. Skip this step if you need only one serial port.
- 5. Carefully align the card to the selected PCI slot, push the board down firmly, but gently, until it is well seated.
- 6. Replace the slot bracket holding screw to secure the card.
- 7. Mount the second serial port and secure it with the slot bracket holding screw. Skip this step if you need only one serial port.
- 8. Replace the computer cover and reconnect the power cord.

## **Driver Installation**

This section provides information on how to install the *SIIG 2S1P Combo Value* drivers. Please make sure the board is installed before proceeding.

### Windows 95

- 1. At the **Update Device Driver Wizard**, click **Next**.
- 2. Insert the driver CD and click **Other Locations**.
- 3. Type in X:\2S1P\95, click OK, then click Finish. (Change X: to match your CD-ROM drive letter)
- 4. From the **Insert Disk** window, click **OK**. When the **Copying Files** dialog box appears, type in **X:\95**, then click **OK**. (Change **X:** to match your CD-ROM drive letter)
- 5. Restart Windows to complete the installation.

#### Windows 98/98SE

- 1. At the Add New Hardware Wizard, click Next.
- 2. Select Search for the best driver for your device (Recommended), then click Next.
- Select Specify a location, uncheck the other boxes, insert the driver CD, type in X:\2S1P\98, then click Next. (Change X: to match your CD-ROM drive letter)
- 4. Click **Next**, then click **Finish**.
- 5. Restart Windows to complete the installation.

#### Windows ME

1. At the Add New Hardware Wizard, check Specify the location of the driver (Advanced), then click Next.

- Check Specify a location, uncheck the other box, insert the driver CD, type in X:\2S1P\ME, then click Next. (Change X: to match your CD-ROM drive letter)
- 3. Click **Next**, then click **Finish**.
- 4. Restart Windows to complete the installation.

## Windows NT 4.0

- 1 From the desktop, click **Start**, then **Run**.
- Insert the driver CD, type
   X:\2S1P\NT\Setup\_Combo.exe, then click OK. (Change X: to match your CD-ROM drive letter)
- 3. At the **Welcome** window, click **Continue**.
- 4. At the **Multi-IO Drivers Setup** window, click **Next**.
- 5. Select **Yes** and click **Finish** to restart NT to complete the installation.

### Windows 2000

- 1. At the **Found New Hardware Wizard**, click **Next**.
- 2. Select **Search for a suitable driver for my device** (Recommended), then click Next.
- 3. Select **Specify the location**, uncheck the other boxes, then click **Next**.
- 4. Insert the driver CD, type in X:\2S1P\2000, then click OK. (Change X: to match your CD-ROM drive letter)
- 5. Click **Next**, then click **Finish** to complete the installation.

### Windows XP

- 1. At the Found New Hardware Wizard,
  - For XP SP1 or earlier: Select Install from a list or specific location (Advanced), then click Next.
     For XP SP2 or later: Select No, not this time, click

*For XP SP2 or later*: Select **No, not this time**, click **Next**. Select **Install from a list or specific location** (Advanced), then click **Next**.

- Insert the driver CD, check Include this location in the search, uncheck the other box, type in X:\2S1P\XP, then click Next. (Change X: to match your CD-ROM drive letter)
- 3. At the **Hardware Installation** window, click **Continue Anyway**, then click **Finish**.
- 4. Repeat steps **1-3** three times.
- 5. Restart Windows to complete the installation.

## 64-bit Windows XP

- 1. At the Found New Hardware Wizard, select No, not this time, click Next.
- 2. Select Install from a list or specific location (Advanced), click Next.
- Insert the driver CD, check Include this location in the search, uncheck the other box, type X:\2S1P\64bit, click Next. (Change X: to match your CD-ROM drive letter)
- 4. Click **Continue Anyway**, then click **Finish**.
- 5. Repeat steps **1-4** three times to complete the installation.

### Windows Server 2003

1. At the Found New Hardware Wizard,

*For Server 2003*: Select **Install from a list or specific location (Advanced)**, then click **Next**.

*For Server 2003 SP1 or later*: Select **No, not this time**, click **Next**. Select **Install from a list or specific location (Advanced)**, then click **Next**.

- Insert the driver CD, check Include this location in the search, uncheck the other box, type in X:\2S1P\2003, then click Next. (Change X: to match your CD-ROM drive letter)
- 3. At the **Hardware Installation** window, click **Continue Anyway**, then click **Finish**.
- 4. Repeat steps **1-3** three times.
- 5. Restart Windows to complete the installation.

### 64-bit Windows Server 2003

- 1. At the Found New Hardware Wizard, select No, not this time, click Next.
- 2. Select Install from a list or specific location (Advanced), click Next.
- Insert the driver CD, check Include this location in the search, uncheck the other box, type X:\2S1P\64bit, click Next. (Change X: to match your CD-ROM drive letter)
- 4. Click **Continue Anyway**, then click **Finish**.
- 5. Repeat steps 1-4 three times to complete the installation.

#### Windows Vista ™

- 1. At the **Found New Hardware** window, click **Locate and install driver software (recommended)**, click **Continue**.
- 2. When prompted, insert the driver CD and the driver will install automatically.
- 3. At **The software for this device has been successfully installed** window, click **Close** to complete the installation.

**Note**: Driver installation may take several minutes to complete. If your internet connection is enabled, the driver may install automatically via **Windows Update**. In this case steps **2-3** are not needed.

### DOS

- Insert the driver CD. From the C:\> prompt, type copy X:\2S1P\dos\\*.\*, and press Enter. (Change X: to match your CD-ROM drive letter)
- 2. Type edit autoexec.bat, and press Enter.
- 3. Add C:\nmdosin.exe -a at the bottom of the Autoexec.bat file.
- 4. Go to **File**, save the changes and exit.
- 5. Restart your system for the new setup to take effect.

### **Verify Windows Installation**

#### Windows 95/98/98SE/ME

- 1. Right click **My Computer**, click **Properties**, click **Device Manager**.
- 2. Double click **Multi-function adapters** or **NetMos MultiFunction**, **NetMos PCI... Controller** should be listed.
- 3. Double click **Ports (COM & LPT)**, two **NetMos PCI Serial Ports** and one **NetMos PCI Parallel Port** should be listed.

#### Windows NT 4.0

- 1. Click **Start**, **Settings**, **Control Panel**.
- 2. Double click **NetMos Multi-I/O Ports** icon, click **Parallel Port** tab, a parallel port should be listed under **Ports**.
- 3. Click **Serial Port** tab two serial ports should be listed under **Ports**.

#### Windows 2000/XP

- 1. Right click **My Computer**, click **Manage**, then click **Device Manger**.
- 2. Double click **Multifunction adapters**, **NetMos... Controller** should be listed.
- 3. Double click **Ports (COM & LPT)**, two **NetMos... Serial Ports** and one **NetMos... Parallel Port** should be listed.

#### Windows XP (64-bit)/Server 2003

- 1. Right click **My Computer**, click **Manage**, then click **Device Manger**.
- 2. Double click **Multifunction adapters**, **MosChip... Controller** should be listed.
- 3. Double click **Ports (COM & LPT)**, two **MosChip Serial Ports** and one **MosChip... Parallel Port** should be listed.

#### Windows Vista

- 1. Right click **Computer**, click **Manage**, click **Continue** then click **Device Manger**.
- 2. Double click **Multifunction adapters**, **MosChip... Controller** should be listed.
- 3. Double click **Ports (COM & LPT)**, two **MosChip... Serial Ports** and one **MosChip... Parallel Port** should be listed.

# **Technical Support and Warranty**

**QUESTIONS?** SIIG's **Online Support** has answers! Simply visit our web site at *www.siig.com* and click **Support**. Our online support database is updated daily with new drivers and solutions. Answers to your questions could be just a few clicks away. You can also submit questions online and a technical support analysts will promptly respond.

SIIG offers a 2-year manufacturer warranty with this product. Please see our web site for more warranty details. If you encounter any problems with this product, please follow the procedures below.

A) If it is within the store's return policy period, please return the product to the store where you purchased from.

B) If your purchase has passed the store's return policy period, please follow these steps to have the product repaired or replaced.

Step 1: Submit your RMA request.

Go to **www.siig.com**, click **Support**, then **RMA** to submit a request to <u>SIIG RMA</u>. If the product is determined to be defective, an RMA number will be issued. SIIG RMA department can also be reached at (510) 413-5333.

Step 2: After obtaining an RMA number, ship the product.

- Properly pack the product for shipping. All software, cable(s) and any other accessories that came with the original package must be included.
- Clearly write your RMA number on the top of the returned package. SIIG will refuse to accept any shipping package, and will not be responsible for a product returned without an RMA number posted on the outside of the shipping carton.
- You are responsible for the cost of shipping. Ship the product to the following address:

```
SIIG, Inc.
6078 Stewart Avenue
Fremont, CA 94538-3152, USA
RMA #:
```

• SIIG will ship the repaired or replaced product via Ground in the U.S. and International Economy outside of the U.S. at no cost to the customer.

## About SIIG, Inc.

Founded in 1985, SIIG, Inc. is a leading computer upgrade manufacturer of I/O connectivity products, including PCI & ISA serial and parallel ports, USB, Serial ATA & UltraATA controllers, FireWire (1394a/b), networking, sound cards, and other accessories. SIIG is the premier one-stop source of upgrades.

SIIG products offer comprehensive user manuals, many user-friendly features, and are backed by an extensive manufacturer warranty. High-quality control standards are evident by the overall ease of installation and compatibility of our products, as well as one of the lowest defective return rates in the industry. SIIG products can be found in computer retail stores, mail order catalogs, through major distributors, system integrators, and VARs in the Americas and the UK, and through e-commerce sites.

#### PRODUCT NAME

SIIG 2S1P Combo-Value

FCC RULES: TESTED TO COMPLY WITH FCC PART 15, CLASS B OPERATING ENVIRONMENT: FOR HOME OR OFFICE USE

#### FCC COMPLIANCE STATEMENT:

This device complies with part 15 of the FCC Rules. Operation is subject to the following two conditions: (1) This device may not cause harmful interference, and (2) this device must accept any interference received, including interference that may cause undesired operation.

THE PARTY RESPONSIBLE FOR PRODUCT COMPLIANCE

SIIG, Inc. 6078 Stewart Avenue Fremont, CA 94538-3152, USA

SIIG 251P Combo-Value is a trademark of SIIG, Inc. SIIG and the SIIG logo are registered trademarks of SIIG, Inc. Microsoft, Windows and Windows Vista are either registered trademarks or trademarks of Microsoft Corporation in the United States and/or other countries. Pentium is a registered trademark of Intel Corporation. Other names used in this publication are for identification only and may be trademarks of their respective companies.

November, 2007 Copyright © 2007 by SIIG, Inc. All rights reserved.